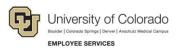

# Human Capital Management: Step-by-Step Guide

## My Leave: Supervisor Adding a Proxy (formerly designate)

This guide demonstrates how a supervisor can assign a proxy (formerly known as a designate) in My Leave and other approval functions using SMART forms in HCM. A proxy can be assigned to a specific transaction type or to all. Supervisors must set the proxy themselves.

This guide begins with steps for adding one proxy for all transactions, and then shows how to add one or several different proxies to individual transactions.

**Note**: If a proxy has been established, only the proxy will receive the timesheet and leave requests, not the supervisor.

Navigation: From your Manager dashboard in the portal, click Assign a Proxy.

| amp | us      |                  |                      |                        |
|-----|---------|------------------|----------------------|------------------------|
| *   | Forms▼  | Business Tools - | Manager <del>-</del> | Reporting & Compliance |
|     |         |                  | Manager<br>Assign a  | Dashboard<br>Proxy     |
| rv  | ices be | nefits           | News                 | CU Connections OUC     |

The Proxy page appears.

1. Click the **Add a New Value** tab if the proxy is being established for the first time. You must know the User ID of the proxy.

| Assign Proxy User                                                                             |
|-----------------------------------------------------------------------------------------------|
| Enter any information you have and click Search. Leave fields blank for a list of all values. |
| Find an Existing Value Add a New Value                                                        |
| Search Criteria                                                                               |
| User ID begins with V SHAD000099                                                              |

#### 2. Select the lookup (magnifying glass) next to Alternate User ID.

| Assign Proxy User                                                 |                   | Clear setup                |                        |                   |                   |
|-------------------------------------------------------------------|-------------------|----------------------------|------------------------|-------------------|-------------------|
| User ID: SICA000006<br>Description: Nancy Sicalid<br>Apply to all | es-Tucker         |                            |                        |                   |                   |
| Alternate User ID:                                                | Q                 |                            |                        |                   |                   |
| Effective Date<br>From:<br>Effective Date To:                     | )<br>))<br>))     | Apply for all transactions |                        |                   |                   |
| Proxy User Preferences                                            |                   | Personalize                | Find   View All   💷    | View %1           | 🕽 1-4 of 4 🕑 Last |
| Transaction                                                       | Alternate User ID | Description                | Effective Date<br>From | Effective Date To | Disable Proxy     |
| 1 CULeaveApproval                                                 |                   | 2                          |                        | Ħ                 |                   |
| 2 CUPETApproval                                                   |                   | 2                          |                        | H                 |                   |
| 3 CUTimesheetApproval                                             |                   | 2                          | 31                     | Ħ                 |                   |
| 4 ePARApproval                                                    |                   | 2                          | 3                      | H                 |                   |

- 3. Search for the employee who will be the proxy.
  - **Note:** The User ID is different from an employee ID. If you are uncertain of the User ID of the employee you will be assigning as the proxy, in the Description list box select **contains** from the drop-down and enter the proxy's last name and press **Enter**.

| Look Up Al             | Iternate User ID                              | ×    |
|------------------------|-----------------------------------------------|------|
|                        |                                               | Help |
| User ID b              | begins with 🔻                                 |      |
| Description c          | contains 🔻 shader                             |      |
| Look Up<br>Search Rest | Clear Cancel Basic Looku                      | qt   |
| View 100 Fir           | rst 🕚 1-2 of 2 🕑 Last                         |      |
| User ID                | Description                                   |      |
|                        | Brynn Ashley Shader<br>Shader,Kathleen Allman |      |

4. To add the proxy, click the person's name.

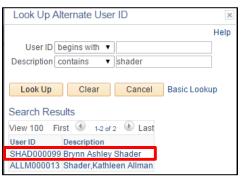

5. Select the timeframe you would like the proxy to perform approvals and click **Apply for all transactions**.

| Alternate User ID:   | SICA000006 | Sicalides-Tucke | er, Nancy                |
|----------------------|------------|-----------------|--------------------------|
| Effective Date From: | 11012015   |                 |                          |
| Effective Date To:   | 12312025   | App             | oly for all transactions |

2 HCM Step-by-Step Guide | hcm\_sbs-My-Leave-Supervisor-Adding-Proxy.docx Revised: March 14, 2017 | Prepared by: Employee Services

#### HCM Step-by-Step Guide

#### You will now see the Proxy User Preferences updated with your selected Proxy and timeframes.

| Proxy User Preferences |                   |   | Personalize         | Find   View All        |     | View %1           | 🕙 1-4 of 4 🛞 L |
|------------------------|-------------------|---|---------------------|------------------------|-----|-------------------|----------------|
| Transaction            | Alternate User ID |   | Description         | Effective Date<br>From |     | Effective Date To | Disable Proxy  |
| 1 CULeaveApproval      | GRUD000010        | Q | Grudle, Joshua Adam | 01/01/2016             | 31  | 12/31/2016        |                |
| 2 CUPETApproval        | GRUD000010        | Q | Grudle, Joshua Adam | 01/01/2016             | 91  | 12/31/2016        |                |
| 3 CUTimesheetApproval  | GRUD000010        | Q | Grudle, Joshua Adam | 01/01/2016             | (FT | 12/31/2016        |                |
| 4 ePARApproval         | GRUD000010        | Q | Grudle, Joshua Adam | 01/01/2016             | 34  | 12/31/2016        |                |

6. Click Save to finish.

# **Apply to Individual Transactions**

1. Repeat steps 2-6 including filling out Effective Date From and Effective Date To for each transaction.

| Proxy User Preferences Personalize   Find |                   |   |                       | View All   🖓   👪 View %1 🕙 1-4 of 4 🌑 |     |                |    |               |
|-------------------------------------------|-------------------|---|-----------------------|---------------------------------------|-----|----------------|----|---------------|
| Transaction                               | Alternate User ID |   | Description           | Effective Date<br>From                | 1   | Effective Date | То | Disable Proxy |
| 1 CULeaveApproval                         | GRUD000010        | Q | Grudle, Joshua Adam   | 01/01/2016                            | 21  | 02/29/2016     | 31 |               |
| 2 CUPETApproval                           | BORR000094        | Q | Borrego, Trista Marie | 01/01/2016                            | 31  | 03/31/2016     | 31 |               |
| 3 CUTimesheetApproval                     | KENT000144        | Q | Kent, Melissa         | 01/01/2016                            | Đ   | 04/15/2016     | Ħ  |               |
| 4 ePARApproval                            | GRUD000010        | Q | Grudle, Joshua Adam   | 01/01/2016                            | 100 | 01/31/2016     | 1  |               |

- 2. L
- 3. Click Save.

## Remove a Proxy Before the End of the Scheduled Effective Date

To remove a proxy before the end date that was originally set.

- 1. Navigation: Main Menu> Smart Solutions> Smart Workflow> User Preferences> Assign Proxy.
- 2. Click **Disable Proxy** and click **Save**.
- **Note:** HCM runs a security process four times a day that picks up the proxy settings; therefore, the person you saved as the proxy may not have immediate access through the portal.